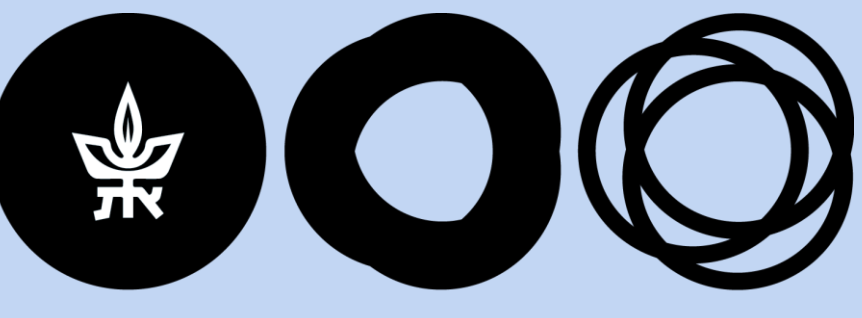

# **אוניברסיטת TEL AVIV**<br>תלאביב UNIVERSITY

## **מכתבים ממוכנים**

**לעוזרי/ות הוראה ולעובדי/ות לפי שעות**

**אגף משאבי אנוש**

מעודכן לתאריך 09/04/2024

#### **אוכלוסיות שיטופלו במכתבים ממוכנים**

בשלב הראשון:

- עובדי/ות לפי שעות )סעיפי הוצאה 144/145/146/147/187/188(.
	- עוזרי/ות הוראה )סעיף הוצאה 135(.

בהמשך:

• כל יתר האוכלוסיות בכל סעיפי ההוצאה, שמקבלות מכתבי מינוי מכל הסוגים.

הערה: התהליך כולל עובדים/ות חדשים/ות, עובדים/ות חוזרים/ות והארכות מינוי לעובדים/ות פעילים/ות.

#### **אופן הטיפול**

#### **\*ההזנה במערכת נשארת זהה לחלוטין, החידוש הינו בהפקת המכתבים והפצתם.**

#### **לעוזרי/ות הוראה**

מתחום אחריות "אקדמי"

מזינים באורקל את תקופת המינוי, היקף משרה וכיו"ב, כבעבר.

#### <u>הפקת המכתב:</u>

מינויים – מתוך תקופת המינוי – כלים - מכתבי מינוי סגל אקדמי

לבחור במכתב מס' 101 "מינוי עוזר הוראה 135"

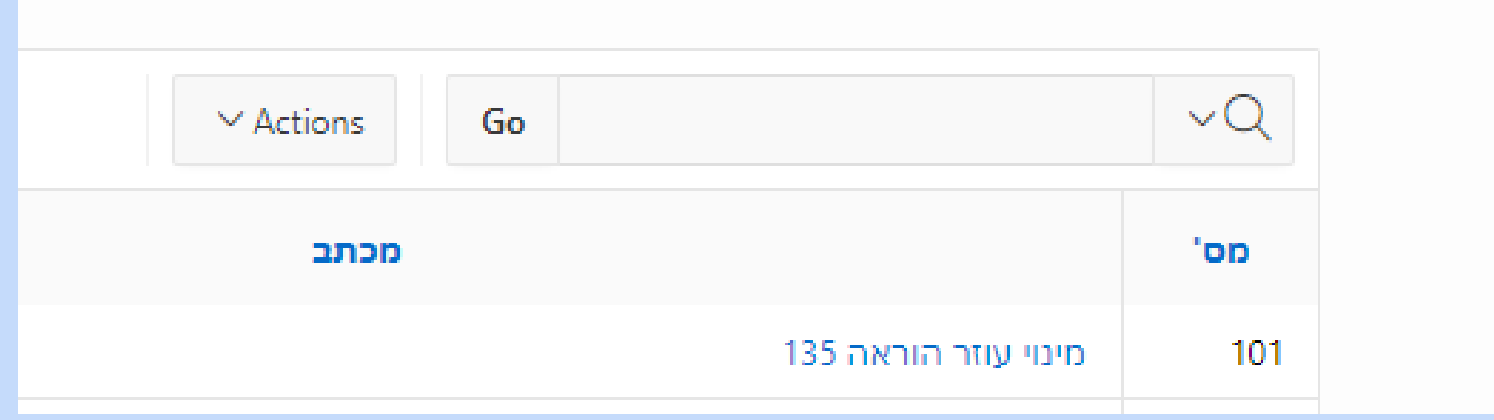

#### **מסך מרכז טרם הפקת המכתב**

#### (101) הפקת מכתב מינוי עוזר/ת הוראה פרטי מינוי פרטים אישיים קוד דרגה תואה שם פרטיו שם משפחה: היקף ה. פרונטלית דרגה היקף משרה תאריך התחלת מינוי שם משרה סעיף הוצאה יחידה ארגונית תאריך סיום מינוי סספר מינוי 02 עוזר הוראה 135 0361 ביה"ס למתמטיקה-סגל הוראה עוזר הוראה ב 90 31/03/2024 01/10/2023  $\overline{\phantom{a}}$ כתובת מייל: תעודת זהות:  $1 - 1$ פרטי מכתב תקופות מינוי: היקף העסקה: כשירות אקדמית: ) משך המינוי לסמסטר - 6 חודשים, לשנה - 12 חודשים  $P$   $\bigcirc$ היקף העסקה מינימאלי 12.5% () העסקה בחלקי סמסטר. הסיבה: κόΟ ○ המינוי קטן מההיקף המינימאלי ומצטרף למינוי נוסף בפקולטה/בחוג המינוי קטן מההיקף המינימלי באישור מש"א סמסטר קיץ ״ ניתן אישור רכז/ת מנהלית או ראש/ת מנהל. וותק: 1 שנים 10חודשים הערה למכותבים למינוי --מחר-- $\checkmark$ --מחר--מחליף מינוי קודם עובד/ת חדש/ה עובד/ת חוזר/ת ⊠ אישור יוסין הצג מכתב <sup>6</sup> ניהול הקבצים ■ העלאת קבצים שינוי דרגה שינוי היקף הוראה פרונטאלית סמסטר א' שינוי היקף הוראה פרונטאלית סמסטר ב' שינוי היקף משרה סמסטר א' שינוי היקף משרה סמסטר ב'

#### **מכתב לצפייה**

לאחר סימון ובדיקה של כל הפרמטרים וצירוף מסמכים כנדרש, לבקש 'הצג מכתב'. תוצג טיוטה של המכתב כפי שתשלח לעובד/ת בסיום התהליך.

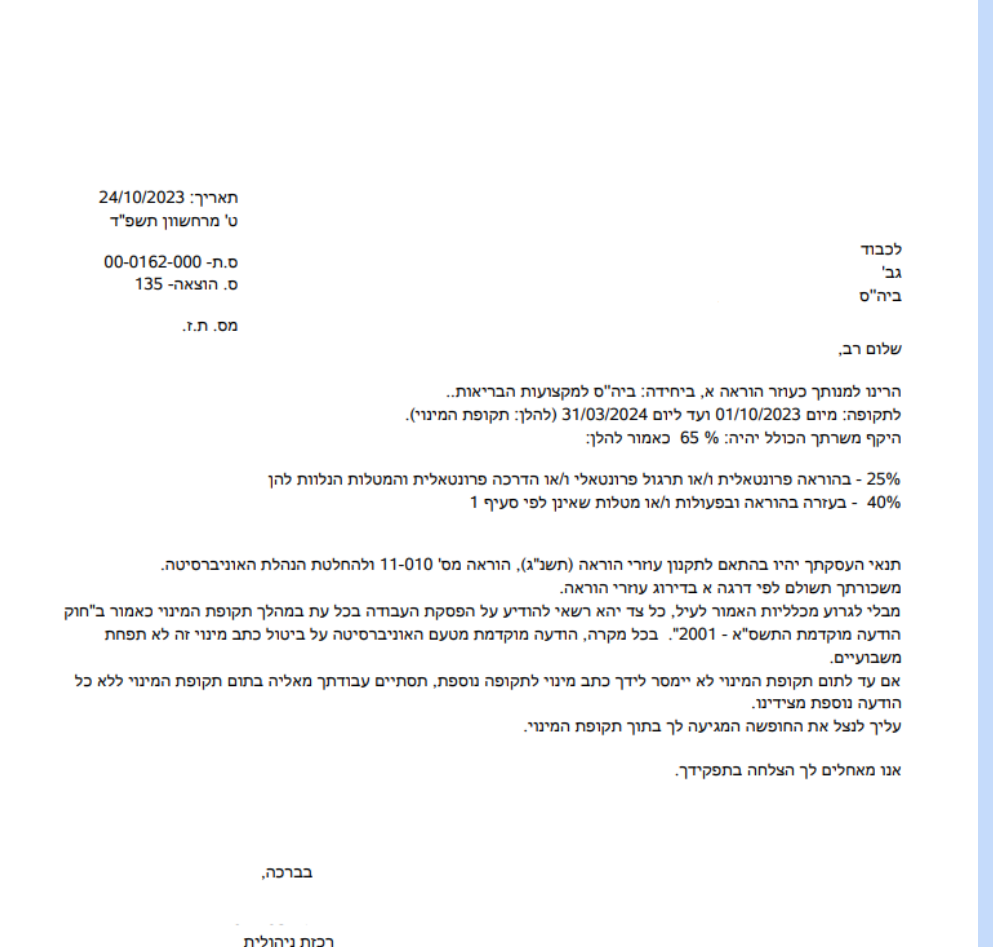

#### **שליחת המכתב לאישור**

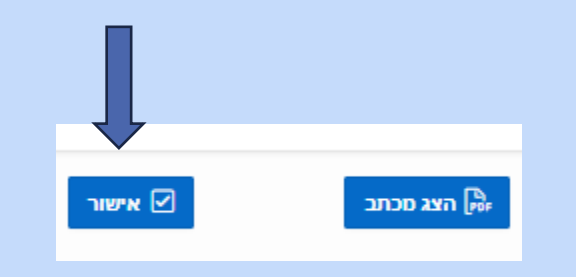

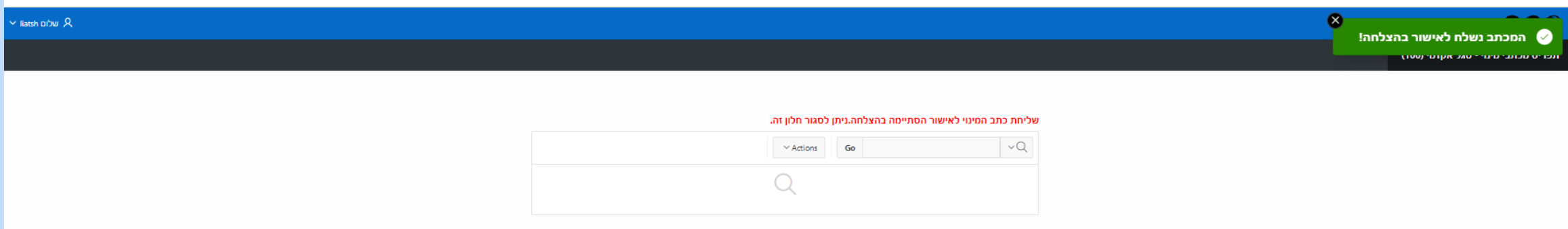

#### **להעסקה לפי שעות**

מזינים באורקל את תקופת המינוי, היקף משרה וכיו"ב, כבעבר.

<u>הפקת המכתב:</u>

מינויים – מתוך תקופת המינוי – כלים - מכתבי מינוי לפי שעות הפקה ביחידות

לבחור את המכתב הנדרש:

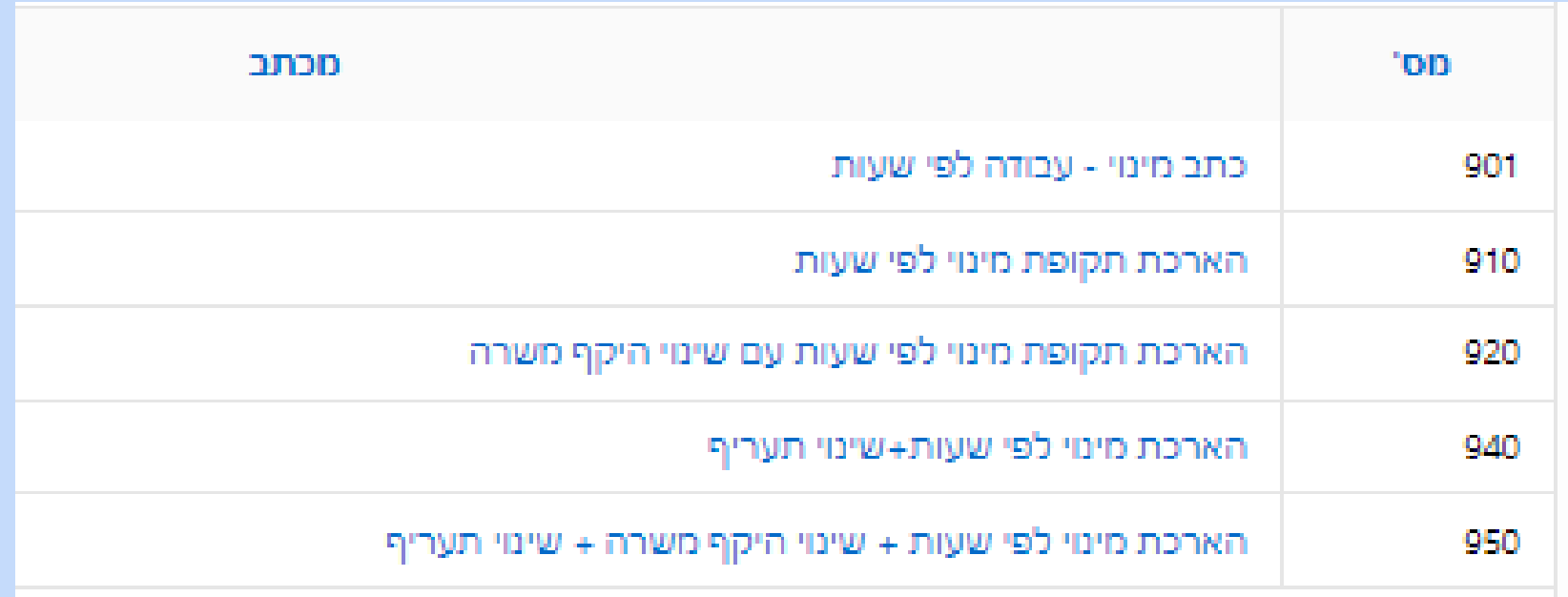

### **מסך עבודה לטיפול בכתב המינוי בהעסקה לפי שעות**

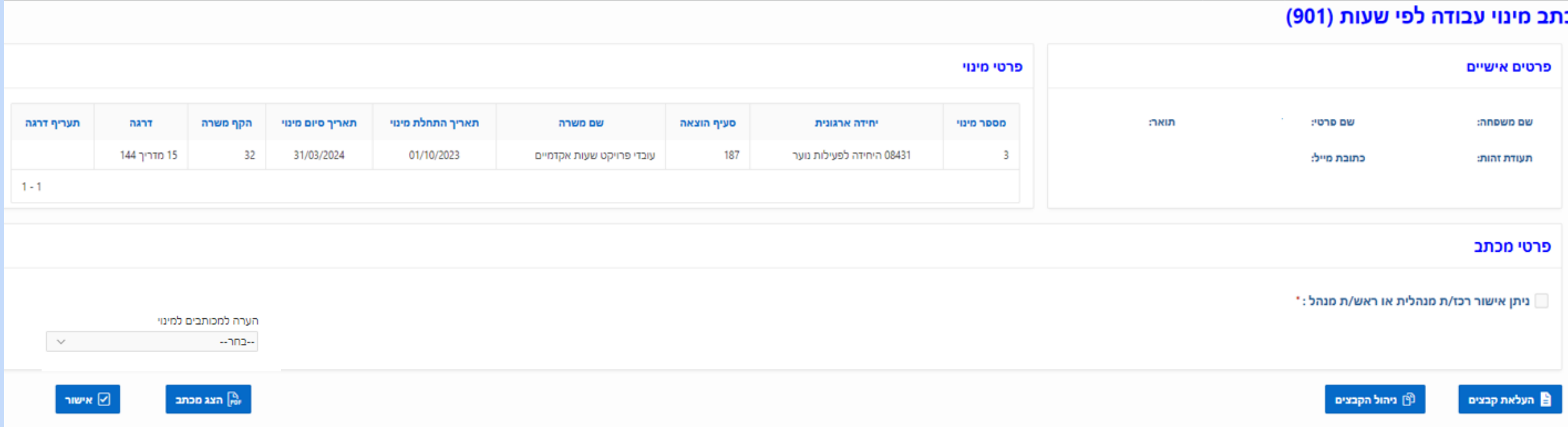

#### **מכתב לצפייה**

לאחר סימון ובדיקה של כל הפרמטרים וצירוף מסמכים כנדרש, לבקש 'הצג מכתב'. תוצג טיוטה של המכתב כפי שתשלח לעובד/ת בסיום התהליך.

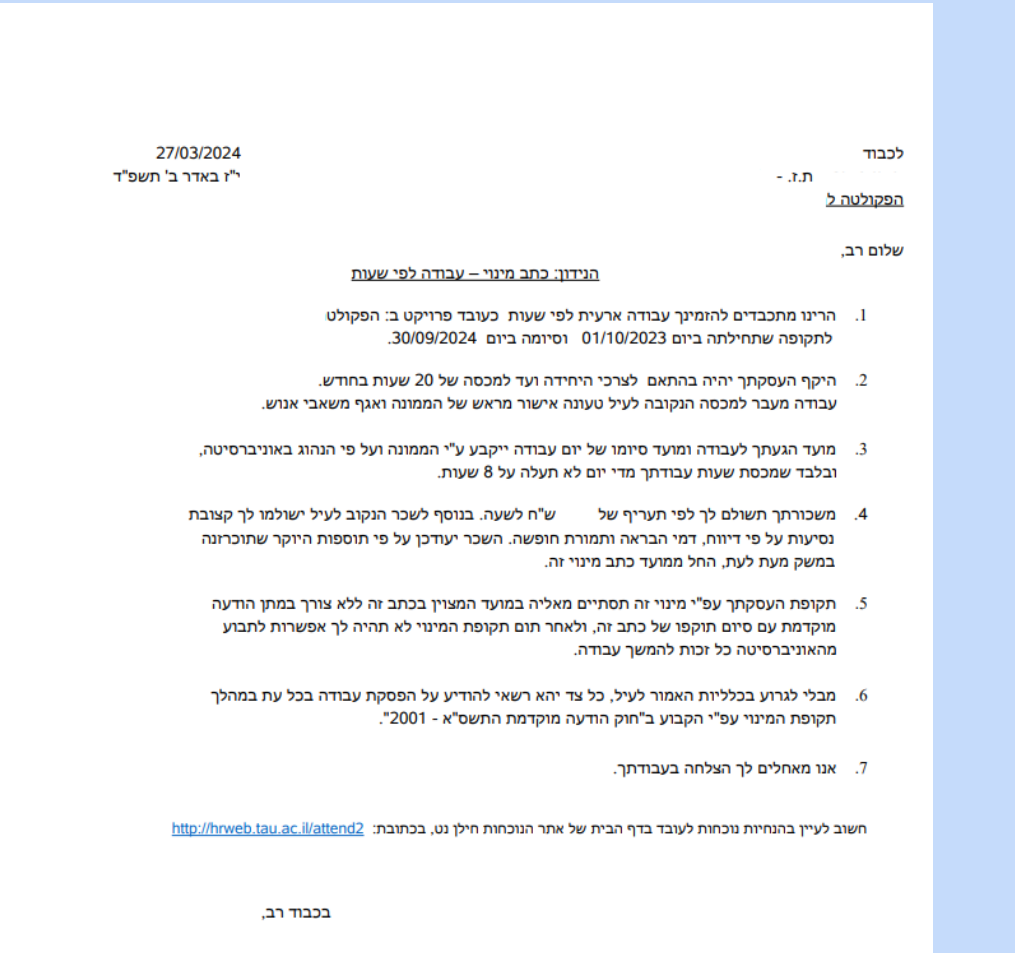

ראש מנהל הפקולטה ל

#### **שליחת המכתב לאישור**

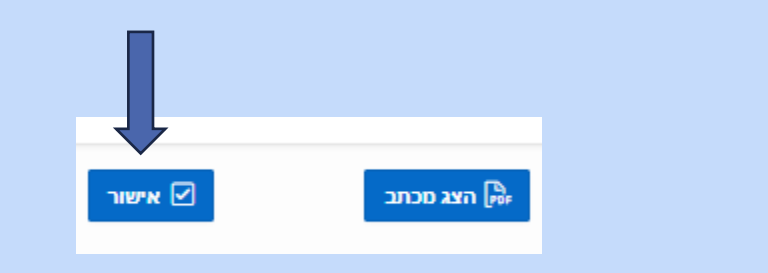

 $\circ$  $\times$  liatsh שלום  $\mathcal{R}$ ● המכתב נשלח לאישור בהצלחה! .<br>ועכורט מכונבר נחנורף טו*ונ* אקדנור (טער) שליחת כתב המינוי לאישור הסתיימה בהצלחה.ניתן לסגור חלון זה.  $\mathbf{Q}$  $\sim$  Actions Go  $\mathsf{Q}$ 

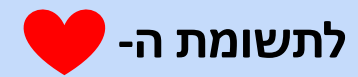

**בהארכת מינוי**, השורה של המינוי תהפוך מ"ירוקה" ל"כחולה", כלומר תעבור ממצב 10 מינוי בטיפול למצב 20 מינוי מחכה לאישור חילן, באופן אוטומטי ללא צורך בפעולת אישור פקולטה/יחידה,

#### מינוי ירוק בזמן הטיפול:

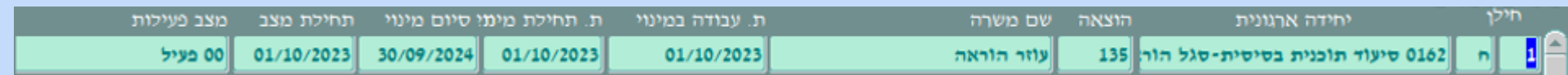

#### מינוי כחול מחכה לאישור לחילן:

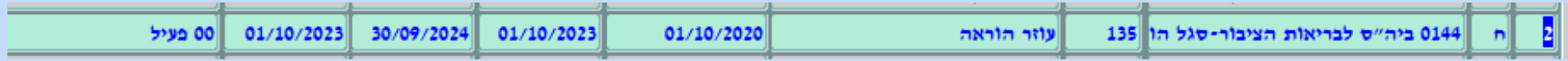

#### מינוי שחור מאושר לחילן (לשכר) <mark>עדיין מבוצע ידנית על ידי גורם אקדמי מאשר</mark>:

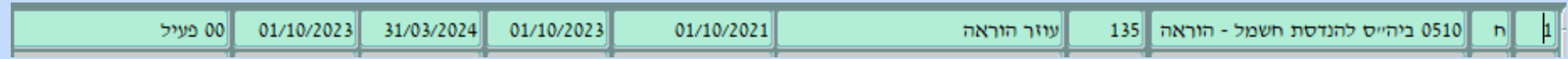

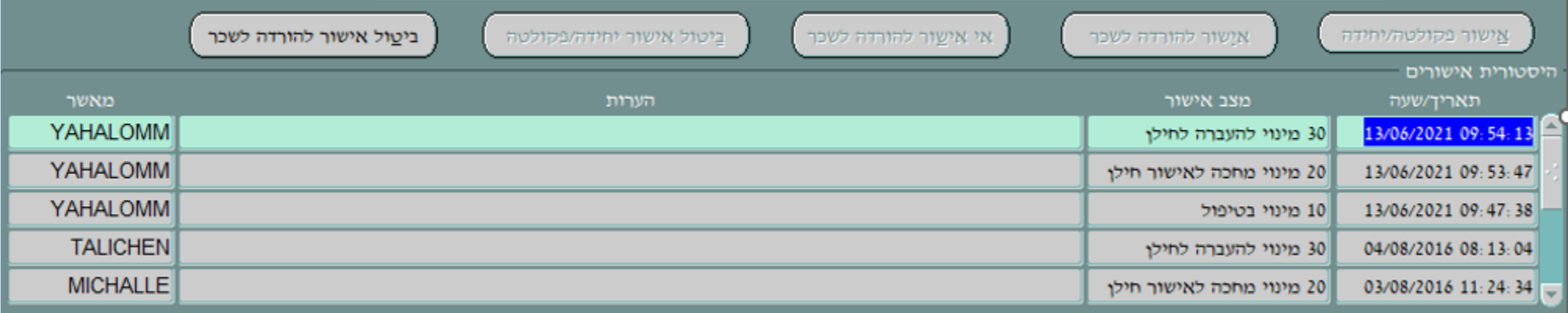

#### **במינוי לעובד/ת חדש/ה**

יש להפיק מכתב מתוך תקופת המינוי באותו אופן,

לאחר הפקת המכתב יש לעדכן במסך 'אנשים', את קוד מצב בתהליך מ 00 ל 02 כבעבר.

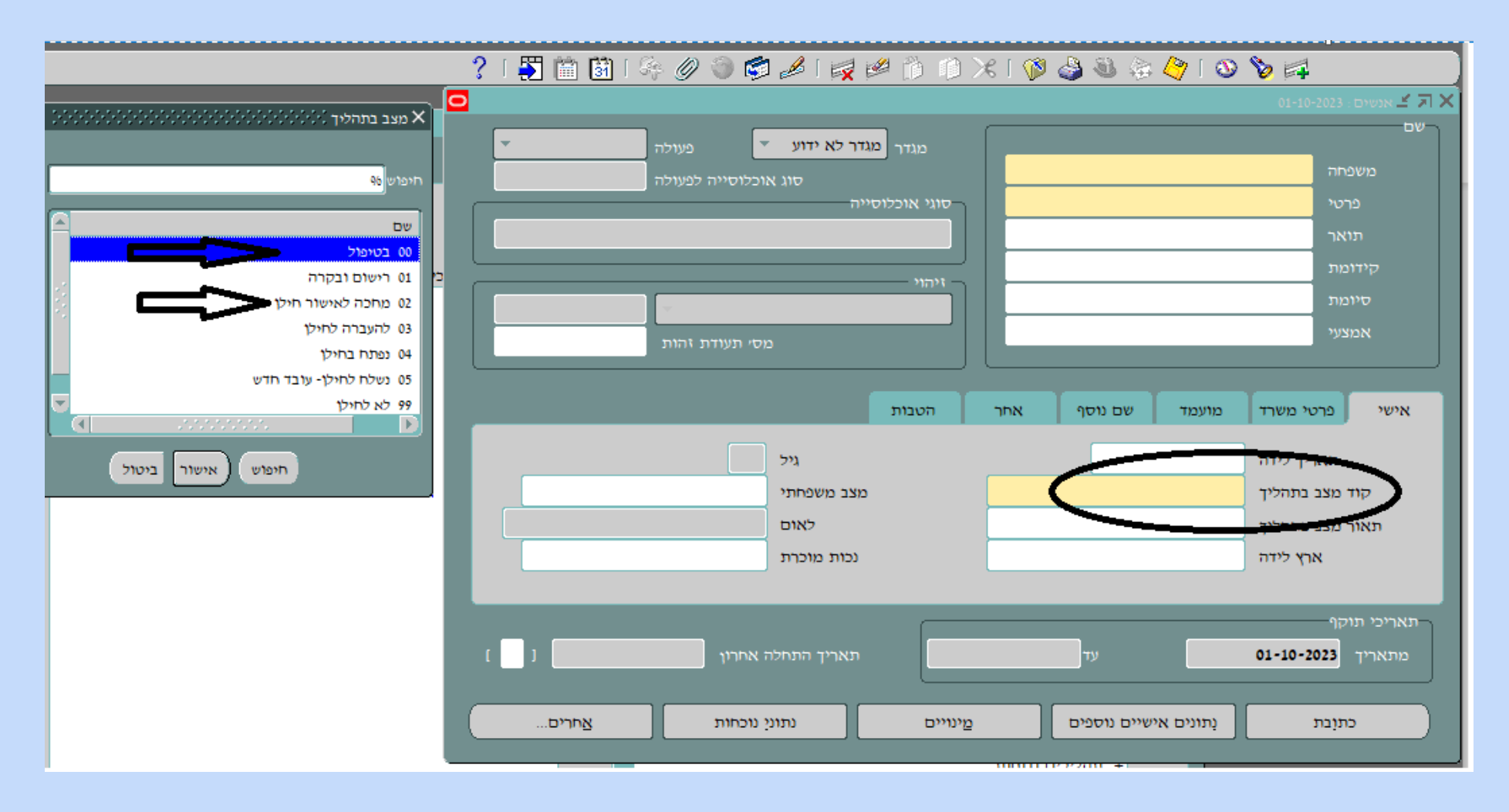

#### **אישור המינוי, כבעבר, מתחום אחריות "אקדמי מאשר"**

"מינויים לאישור" כשמדובר בעובד/ת קיימ/ת

"עובדים חדשים לאישור" כשמדובר בעובדים/ות חדשים/ות

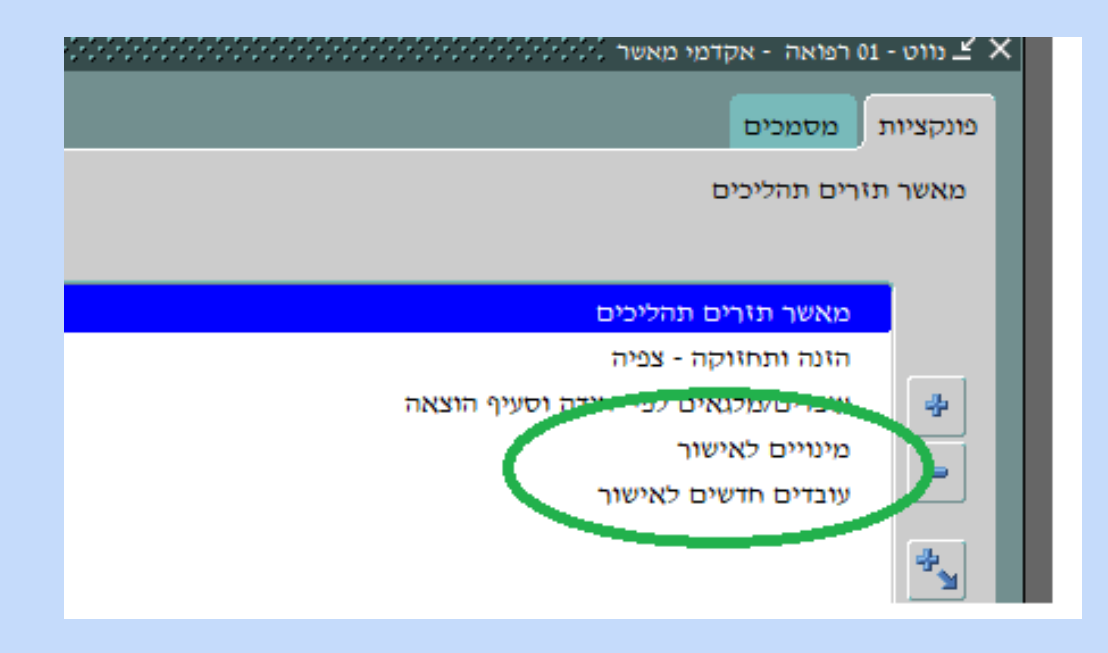

#### **כלי עזר למאשר המינוי**

מרשימת המינויים ניתן להיכנס לפרטי העובד/ת ולצפות בטיוטה של המכתב ובסיכום הפעולות שבוצעו בתהליך זה.

יש לבחור בסרגל הכלים, מסמכי מינוי

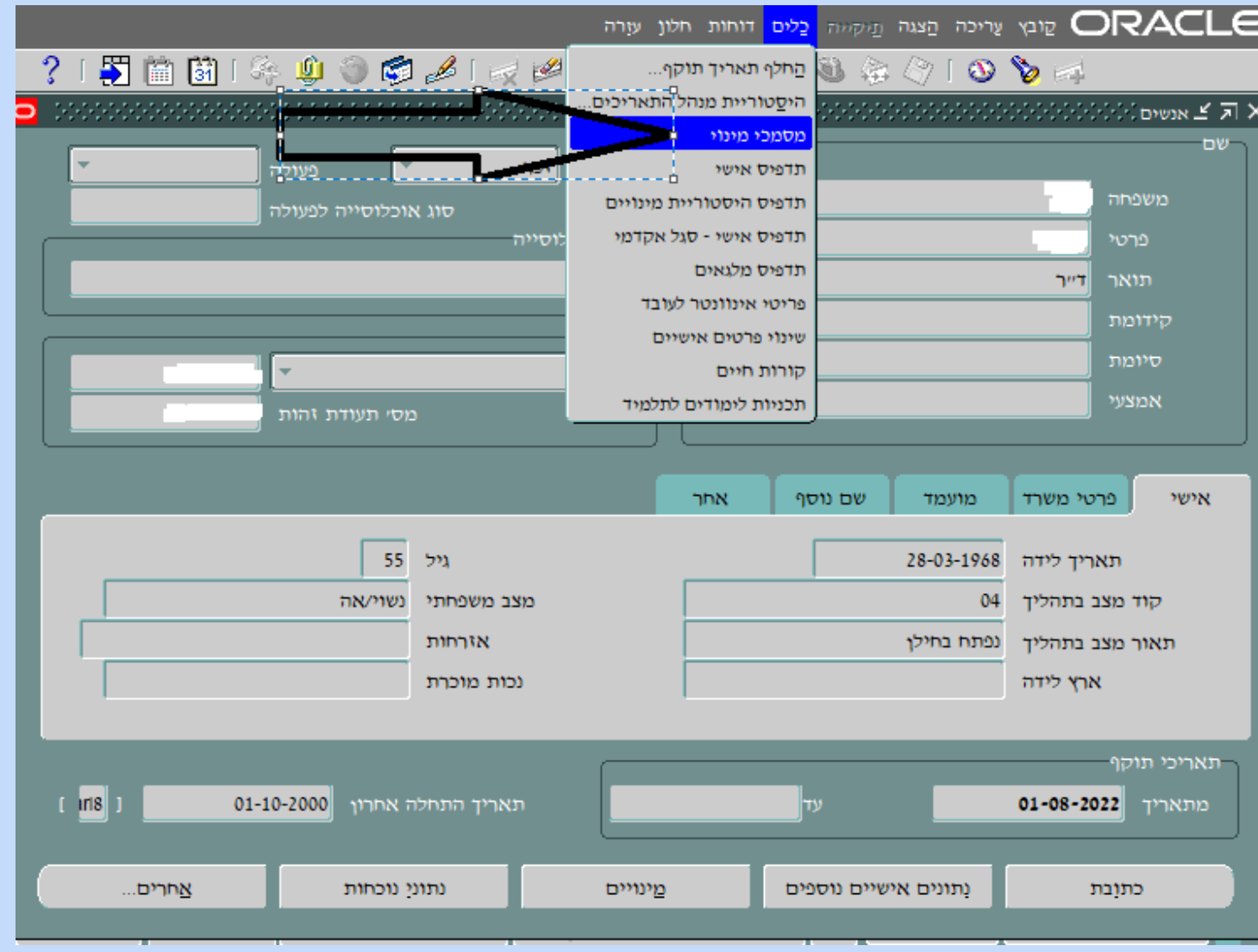

#### **דוגמה לסיכום הפעולות שבוצעו במינוי**

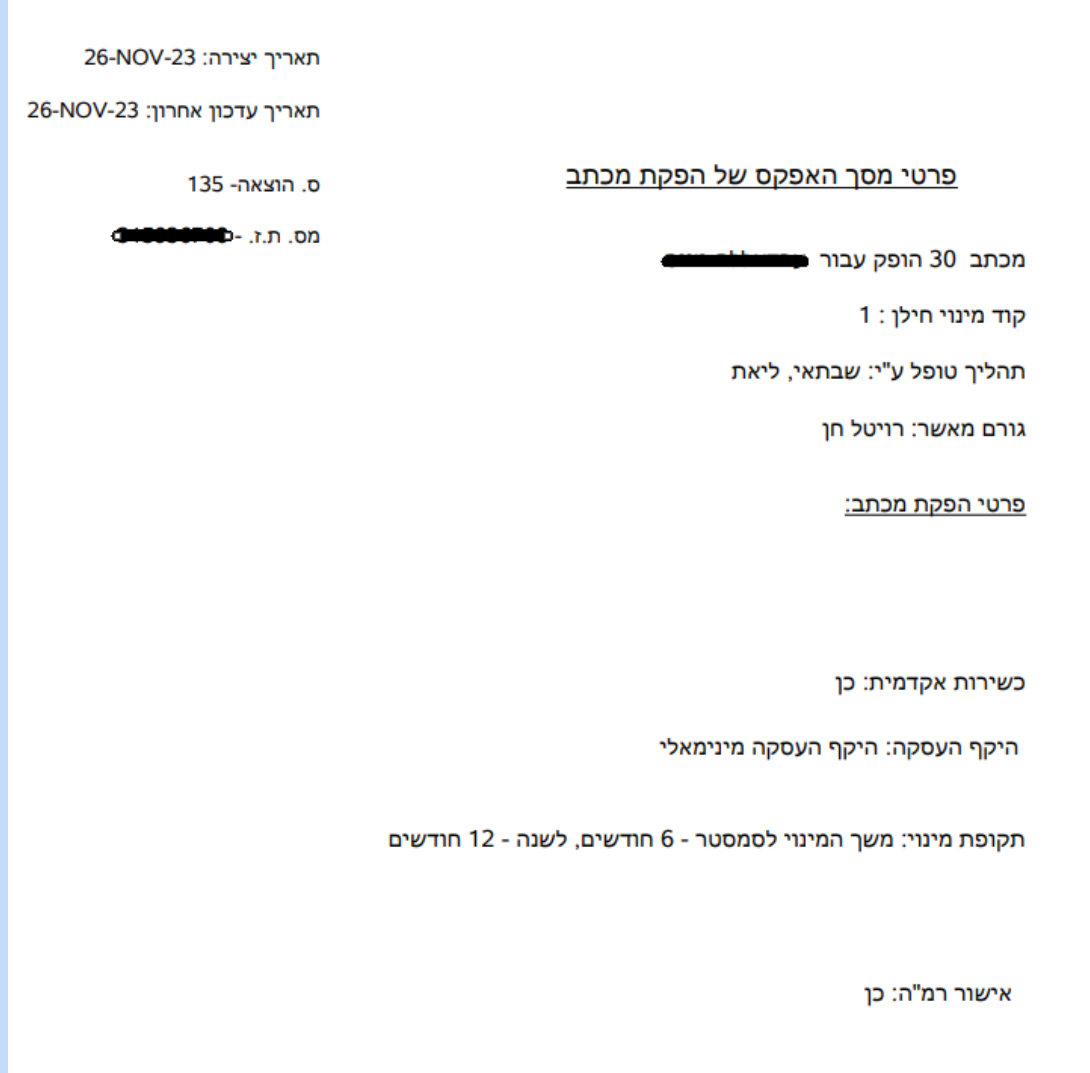

#### **סיום התהליך**

- , תאשר את העברת המינוי לחילן. אישור הארכת המינוי או המינוי החדש ע"י גורם "אקדמי מאשר"
	- לאחר ממשק תקין מאורקל לחילן, יישלח המכתב למכותבים לאימייל שמוזן במערכת.
		- המכותבים: העובד/ת, חשב/ת השכר, מזין/ת המינוי.
- העתק של כתב המינוי, וסיכום הפעולות שבוצעו במינוי (ללא המילה "טיוטה"), יישארו מתויקים במסמכי מינוי שבמסך "אנשים" ובתיק הדיגיטלי שבאגף משאבי אנוש.

#### **הערה חשובה**

במקרה שבו, החל תהליך אך לפני שהסתיים נדרשים שינויים נוספים במינוי, לפני סיום התהליך, כלומר, בשלב שבו המינוי "הוכחל" או קוד מצב בתהליך ,02

אם יבוצע ניסיון לשלוח תהליך חדש, תוצג החסימה:

קיים במערכת תהליר פעיל למינוי זה, על מנת להכניס שינויים נוספים במינוי, יש תחילה לאשר את התהליר הקודם. לחילופין ניתן לדחות את התהליר מתחנת 'מאשר" ולשלוח תהליר חדש מתוקו

אופן התיקון ושליחה מחדש:

הגורם ה"אקדמי מאשר" יבצע <u>דחייה</u> על המינוי - "אי אישור להורדה לשכר" התהליך יוחזר לשלב ההזנה (השורה תהפוך להיות אדומה), ואז מתחום אחריות "אקדמי" ניתן לשנות את מה שנדרש, ולשלוח לתהליך מכתב חדש מתוקן (המכתב השגוי יוחלף).

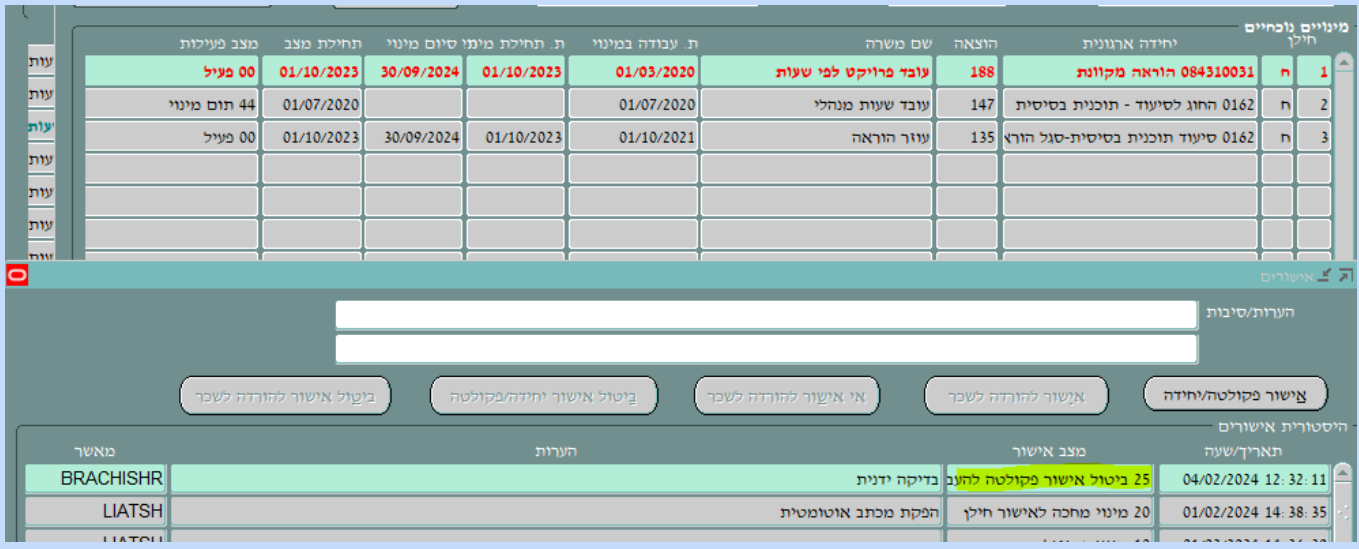

#### **דו"חות מעקב**

#### דוח מעקב אחר תהליכי מינויים – סגל אקדמי

דוח מעקב אחר תהליכי מינויים – עובדי שעות

עובד/ת י/תופיע בדו"ח רק אחרי הצגת המכתב בשלב הטיפול הראשוני (שקופיות 5, 9)

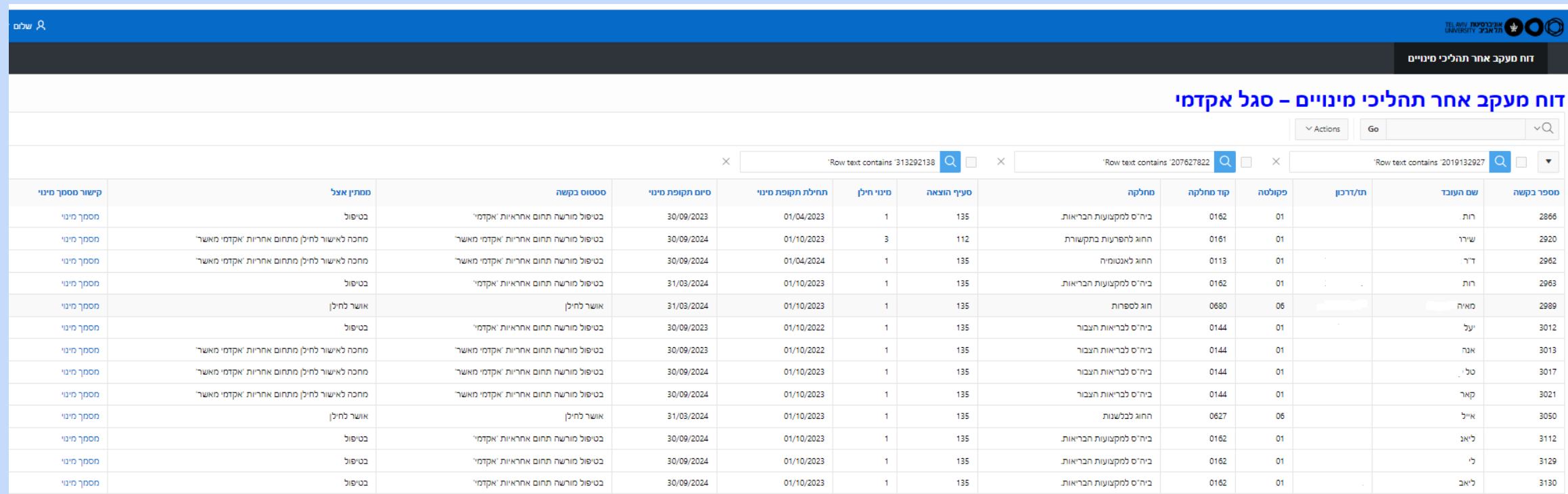

# **תודה על שיתוף הפעולה** ☺

- לשאלות בנושאים טכניים, מוקד המחשוב 8888 helpdesk@tau.ac.il
	- לשאלות מקצועיות, רכז/ת במדור כ"א ובקרה